## How to turn off Pop-Up blocker in Google Chrome

- 1. Click on the triple line button in the upper right hand corner
- 2. Click "Settings"
- 3. Click "Show Advanced Settings…"
- 4. Scroll down till you see Privacy and click "Content settings…"
- 5. To allow all pop-ups click the circle to the left of "Allow all sites to show pop-ups" then click "Done"
- 6. To Allow **ONLY** SchedulePro click "Manage exceptions.."
- 7. Type "*SchedulePro.nvrinc.com*" in the field provided, then click "Done"
- 1. Click on the triple line button in the upper right hand corner

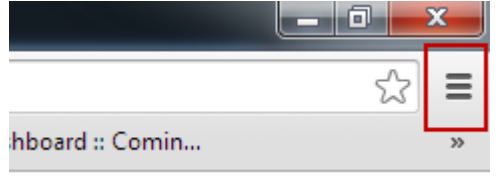

## 2. Click "Settings"

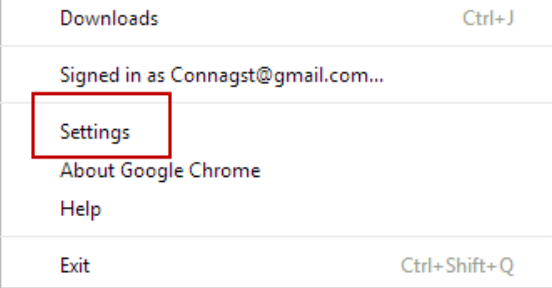

## 3. Click "Show Advanced Settings…"

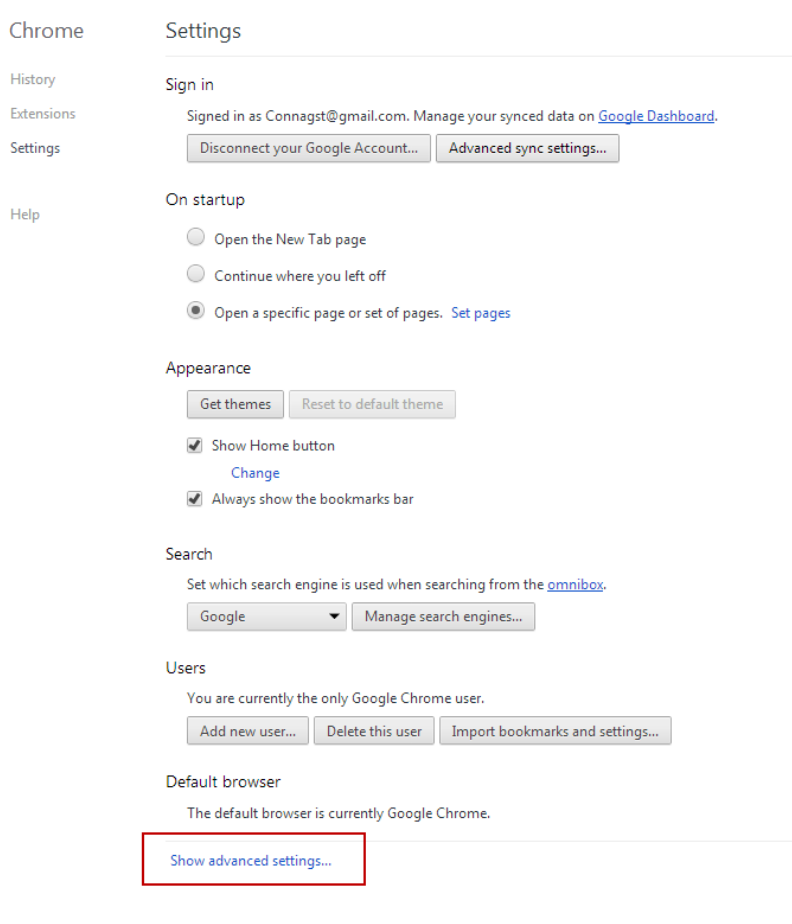

4. Scroll down till you see Privacy and click "Content settings…"

The default browser is currently Google Chrome.

## Privacy

Clear browsing data... Content settings...

Google Chrome may use web services to improve your browsing experience. You may c services. Learn more

- 5. To allow all pop-ups click the circle to the left of "Allow all sites to show pop-ups" then click "Done"
- 6. To Allow **ONLY** SchedulePro click "Manage exceptions.."

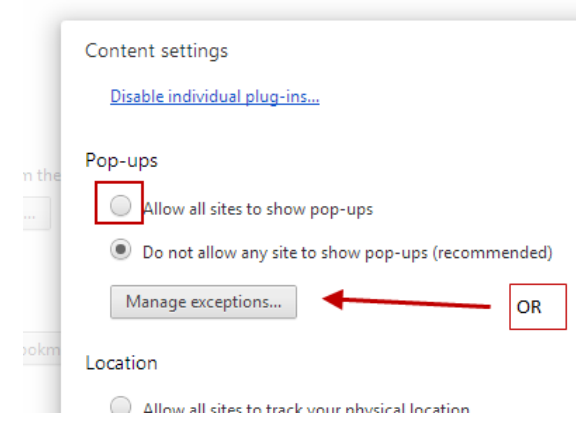

7. Type "*SchedulePro.nvrinc.com*" in the field provided, then click "Done"

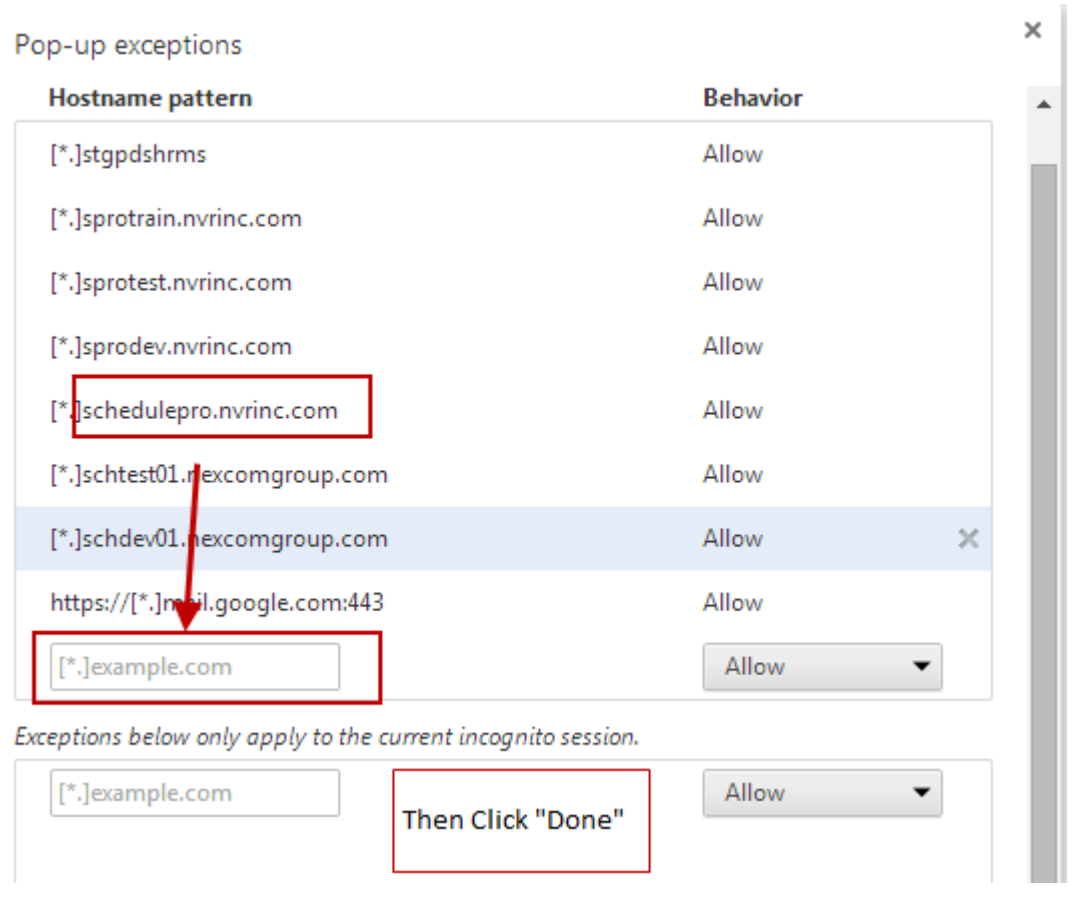